#### **Table of Contents**

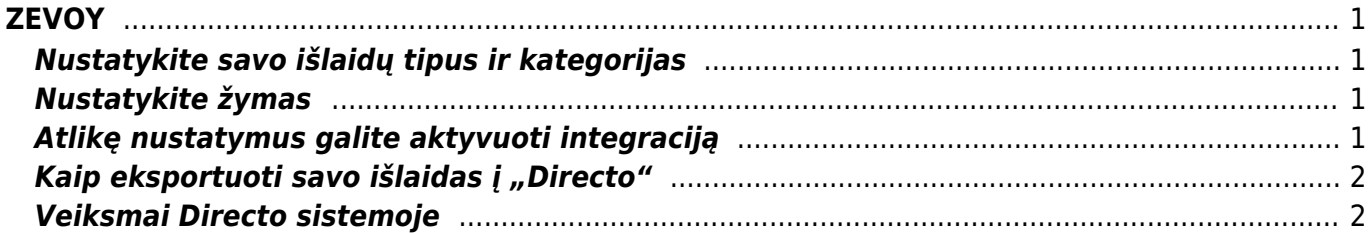

https://wiki.directo.ee/ Printed on 2024/05/08 11:20

<span id="page-2-0"></span>Zevoy įrankis suteikiantis kreditą (išduodama kortelė) su kuriuo vartotojai gali atlikti pirkimus, o vėliau tuos pirkimo dokumentus galima legvai eksportuoti į Directo sistemą. Kad pradėtumėte naudotis Zevoy reikia atlikti šiuos veikmus:

- Susiekite su Zevoy atstovais lietuvoje ir pasirinkite planą<https://zevoy.com/lt>
- Turėdami kortelę aktyvuokite ją ir prisijunkite prie Zevoy savitarnos.

Toliau savitarnoje reikia atlikti šiuos veiksmus:

### <span id="page-2-1"></span>**Nustatykite savo išlaidų tipus ir kategorijas**

"Zevoy" valdymo platformos dalyje "Settings" (nustatymai) eikite į kortelę Accounting" (apskaita):

- 1. Pridėkite savo **išlaidų tipus** kaip sąnaudų sąskaitų numerius ir įsitikinkite, kad jie atitinka informaciją, esančią "Directo". Daugiau informacijos apie sąnaudų sąskaitų konfigūravimą rasite [čia.](https://wiki.directo.ee/lt/cia)
- 2. Pridėję išlaidų tipus nueikite į kategorijų kortelę ir sukurkite kategorijas, iš kurių kortelių turėtojai galėtų pasirinkti, atlikę mokėjimą.

# <span id="page-2-2"></span>**Nustatykite žymas**

Sukurkite **žymas** ir įsitikinkite, kad jos atitinka esančias "Directo". "Directo" sistemoje savo žymas rasite dalyje "Object".

Jei sukursite žymą pavadinimu **Project**, "Directo" sistemoje ji pasirodys stulpelyje **Projekt**.

Žymos pavadinimu **DocumentNumber** "Directo" sistemoje bus rodomos stulpelyje **Dok. Nr.**

## <span id="page-2-3"></span>**Atlikę nustatymus galite aktyvuoti integraciją**

- 1. "Zevoy" valdymo platformos dalyje "Export" (eksportuoti) nueikite į **integracijų** kortelę ir pasirinkite "Directo".
- 2. Pridėkite savo įmonės el. pašto adresą, skirtą duomenų perkėlimui į "Directo".
- 3. Prisijungę būsite nukreipti į "Zevoy".
- 4. Atlikta!

Kaip sužinoti įmonės el. pašto adresą, skirtą duomenų įkėlimui į "Directo"?

"Directo" el. pašto adresas yra jūsų jmonėspavadinimas@data.directo.ee. Jį galite rasti savo "Directo" URL adrese, po žodžio "ocra". Pabaigoje pridėkite @data.directo.ee.

### <span id="page-3-0"></span>Kaip eksportuoti savo išlaidas į "Directo"

- 1. "Zevoy" valdymo platformoje nueikite į dalį "Export" (eksportuoti).
- 2. Pasirinkite norimą išlaidų laikotarpį.
- 3. Iš šablonų sąrašo pasirinkite "Directo Integration".
- 4. Spustelėkite **Export to Directo** (eksportuoti į "Directo").
- 5. Kai išlaidos bus sėkmingai eksportuotos, gausite pranešimą apie sėkmingai atliktą veiksmą!

Jei integracija dar nėra aktyvuota arba buvo išjungta, būsite paraginti pridėti "Directo" el. pašto adresą, kad galėtumėte eksportuoti duomenys. Sėkmingai eksportavę išlaidas, jas ir kvitų PDF kopijas rasie "Directo".

#### <span id="page-3-1"></span>**Veiksmai Directo sistemoje**

Dokumentai, sukurti "Zevoy", duomenų eksporto metu patenka į "Directo" dalį "Dokumentų transportas". Iš gautų dokumentų galima sukurit pirkimo sąskaitą arba išlaidų, pajamų dokumentą.

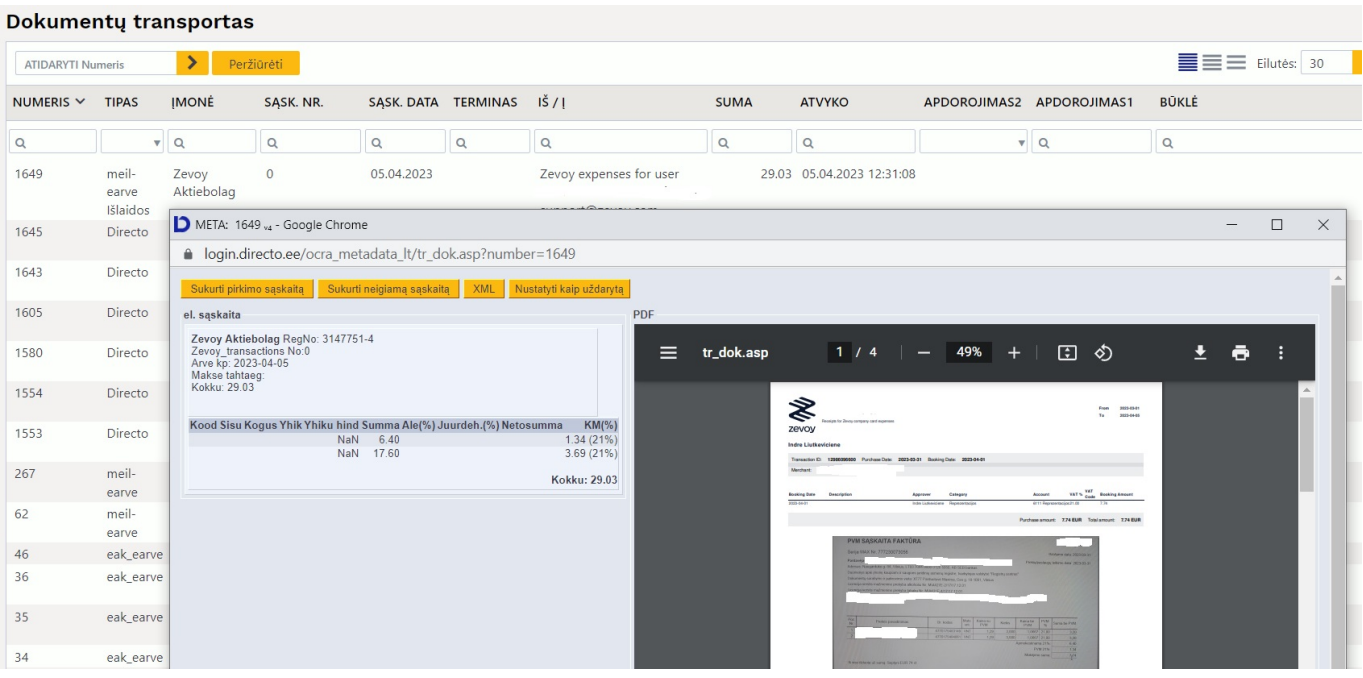

Norėdami apdoroti dokumentą spaudžiame atitinkamą išlaidų dokumento numerį, tada bus atidaryta dokumento peržiūra.

META: Pirkimo sąskaita 2300067 v4 - Google Chrome  $\Box$ login.directo.ee/ocra\_ r\_arve.asp?number=2300067 Prisegtukas 1 | Žinutės (0)<br>Zevoy\_Aktiebolag\_0.pdf 06.04.2023 13:44:38 Uždaryti Naujas Kopijuoti Patvirtinti Išsaugoti El paštas Spausdinti Naikinti 1, F << >> Büklé Rodyti ATSIJUNGTI **Lykis** Duomenų transportas  $1/4$  $\equiv$ **Numeris** 2300067 PVM mok. k. Tiekėjo S-F numeris 0 Tiekėjas Pinigų gavėjas PVM mok. k. Apžvalga ≹ O Pagr. | O Vizavimas | O Pridėti laukai Pirk. užsakymas Saskaitos data 05.04.2023 Vartotojas JULIUS Banko kodas Apri Objekta: Banko sąskaita/ IBAN Priėmimas pmok. terminai 0<br>Apmok. data 05.04.2023 Kreditinė sąskaita 443 Inf. nuoroda Kredituojama sąskaita Korespondencijos data 05.04.2023 Turtas Vidinė sąskaita Projektas Kilmės šalis  $\overline{\mathbf{v}}$ Sutarties tipas Išlaidos Bükle (pasirinkite bükl $\leftarrow$ Išrašymo data 05.04.2023 Tipas  $(pasirinkite tipa)$ Taisymas Taisymo aprašymas  $\Box$  Išsk. pagal išteklį Pastaba El. paštas Vidinė pastaba el. sąskaita 0 (1649) Paskutinį kartą išsaugojo: JULIUS 06.04.2023 13:44:37 Įterpti receptą <mark>Masinis įkėlimas...</mark> 5.03 Suma be PVM 24.00 Padalinta suma  $0.00$ Valiuta EUR PVM suma 29.03 lšankstinis apmokėjimas PVM suma<br>1 Apvalinimas **Valiutos kursas** 0.00 Suma su PVM 29.03 Skirtumas  $0.00$ Skola 29.03 Be PVM<br>
PVM tarifas PVM suma Preké<br>
6.40 12 1.34 Nr. Sąskaita Objektas Projektas Vartotojas Aprašymas Kiekis Sand. ID SN PID  $\begin{array}{c|cc} 6.40 & \hspace{1.5mm} 12 & \hspace{1.5mm} 1.34 \\ 17.60 & \hspace{1.5mm} 12 & \hspace{1.5mm} 3.69 \end{array}$  $\overline{\mathbf{0}}$ 

2024/05/08 11:20 3/3 ZEVOY

Prie dokumento būtina pridėti išlaidų sąskaitą, reikia patikrinti, ar duomenys teisingi, taip pat pasirinkti mokėjimo laikotarpį. Norėdami automatizuoti sąskaitas, "Expenditure Type" (išlaidų tipą) nustatykite taip, kad "Directo" prie dokumento pridėtų konkrečią sąskaitą ir PVM kodą.

From: <https://wiki.directo.ee/> - **Directo Help**

Permanent link: **<https://wiki.directo.ee/lt/zevoy>**

Last update: **2023/04/06 13:47**